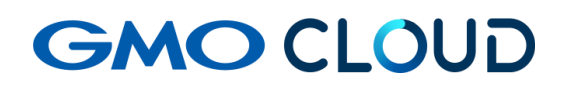

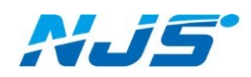

GMO クラウド ALTUS Isolate シリーズ

## リモートアクセス VPN-Plus-オプション

― VPN ソフトウェアインストーラー配布手順書 ―

02 版 2024 年 4 月 ■VPN ソフトウェアダウンロード方法をご説明します。

- 1. ご担当者様宛に、Email で VPN クライアントのダウンロード URL とパスワードを個別にご連 絡 します。
	- ■メール送信元アドレス:support-center@njs-net.co.jp
	- ■メール件名: (VPN クライアントダウンロード URL ご案内用) 【NAS オプション】 VPN クライアントダウンロード用 URL のご案内
	- ■メール件名: (VPN クライアントダウンロードパスワードご案内用) 【NAS オプション】 VPN クライアントダウンロード用パスワードのご案内
- 2. Email で送付される『設定完了通知』に記載されたダウンロード用 URL をクリックすると、 WEB ブラウザが起動し下記のような画面が表示されます。

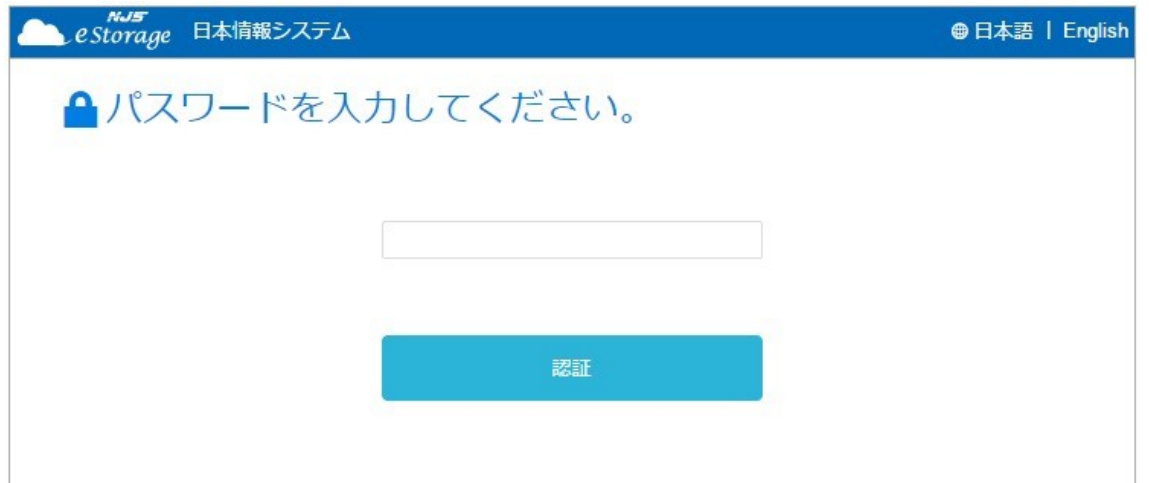

3. 別途送信される Email『ダウンロード用パスワードのご連絡』に、ダウンロード用パスワードの 記載がありますので、WEB ブラウザに入力し、『認証』 ボタンをクリックします。

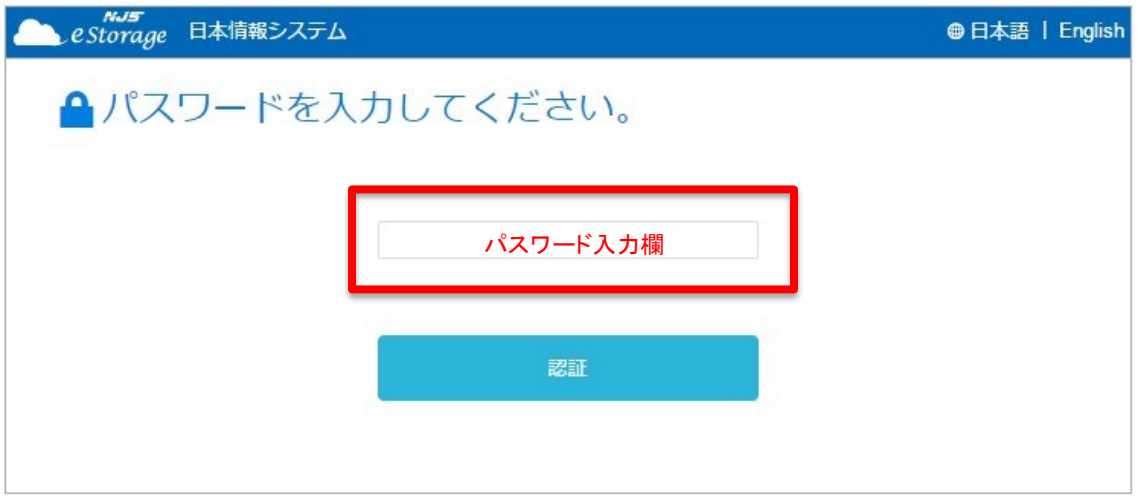

4. VPN クライアントダウンロード用画面が表示されますので、『ダウンロード』ボタンをクリックし ます。

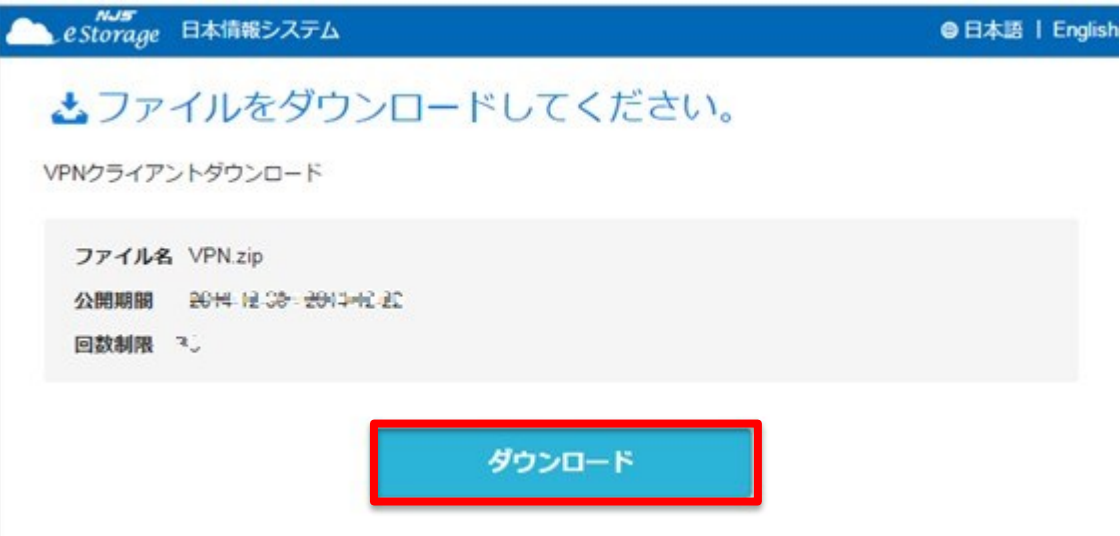

5. 『ダウンロード開始しました。』と表示され、VPN クライアントのダウンロードが開始されます。

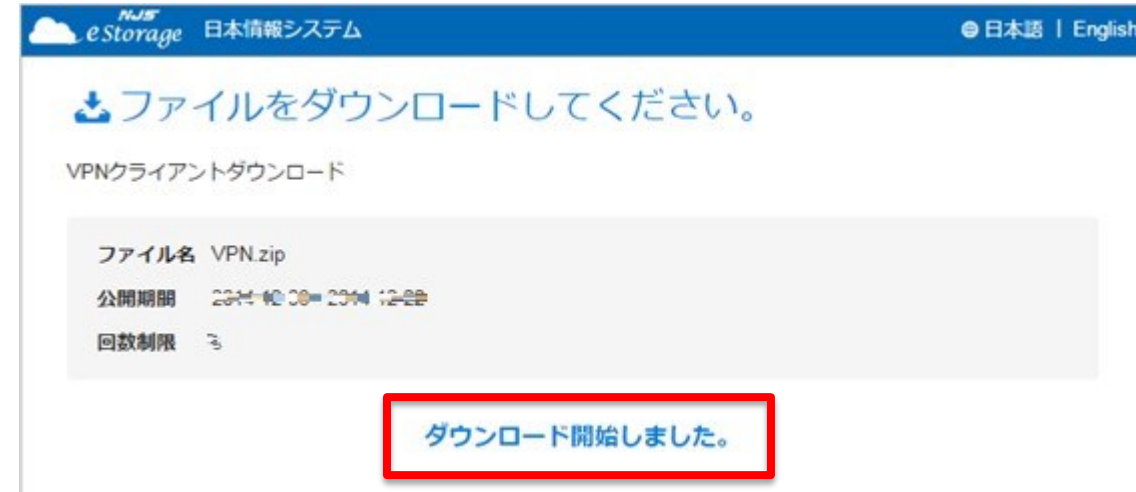

6. ダウンロードした ZIP ファイルは、「VPN クライアントダウンロード用パスワード」と同じもので 解凍してご利用ください。

注意事項ダウンロードの有効回数は 3 回、公開期間は 2 週間となります。それを過ぎてしまっ た場合は、弊社サポートまでお問い合わせ下さい。

お問い合わせ先 日本情報システム TEL:04-2950-1110

ご利用される WEB ブラウザによって、ファイルのダウンロード先が変わりますのでご注意下さ い。

(本マニュアルでは、Google Chrome の利用を想定したご説明になっています)

ZIP ファイル内イメージ図

各 OS フォルダ内には PC001 から PC020 用のインストーラー等が格納されています。 各 OS 用の設定手順書を参照して VPN クライアントソフトウェアのインストールを行ってくださ い。

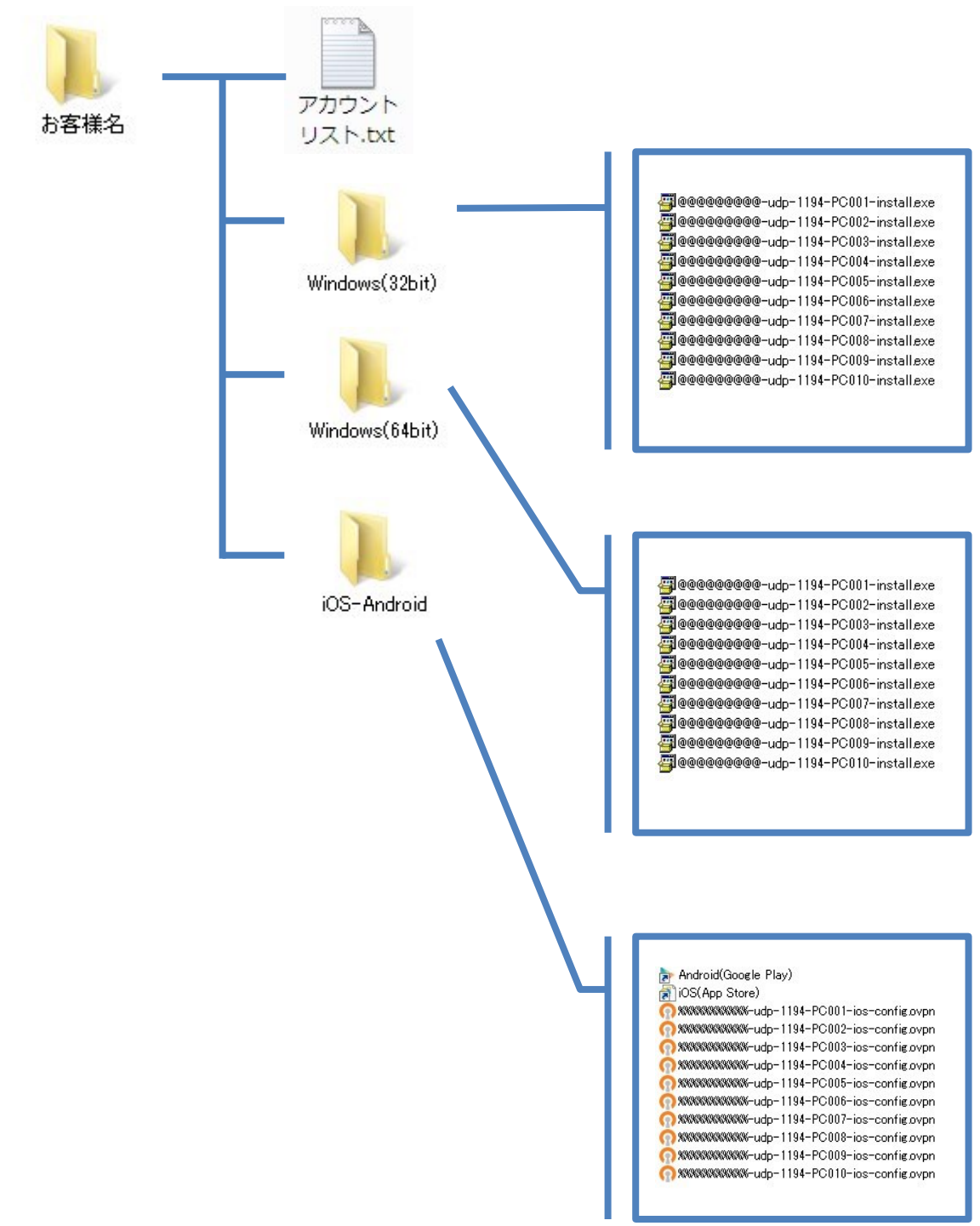

## ■本マニュアルおよび設定に関するお問い合わせ先 日本情報システム株式会社

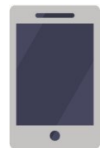

電話(平日 9:00~17:30) 04-2950-1110

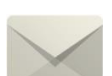

Email(24 時間受付) support-center@njs-net.co.jp

## ■料金・ご契約後の各種お手続き関するお問い合わせ先 GMO グローバルサイン・ホールディングス株式会社

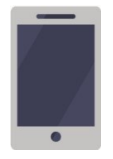

電話(平日 9:00~19:00) 03-4233-1165

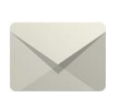

Email(24 時間受付) cr-qa@gmocloud.com

## ■ その他のお問い合わせ先

GMO グローバルサイン・ホールディングス株式会社

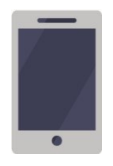

電話(平日 9:00~19:00) 03-4233-1167

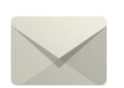

Email(24 時間受付) jp\_support@gmocloud.com

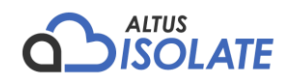